MANUALE UTENTE – ARGO ALUNNI WEB

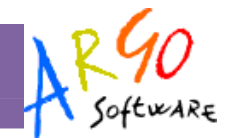

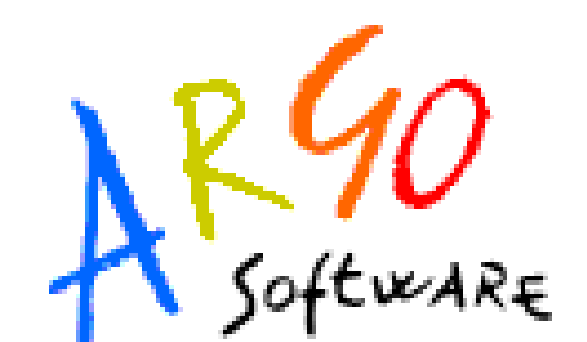

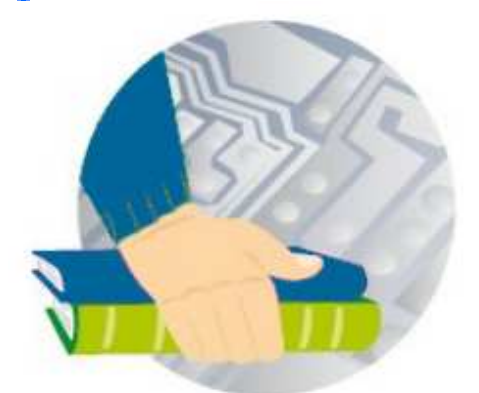

# Argo Alunni Web

### Guida Sintetica Modalità: Accesso Docente Release 1.0.1 del 04-02-2011

Pagina 1 di 12

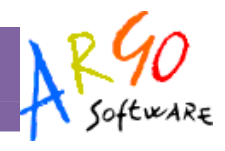

## Sommario

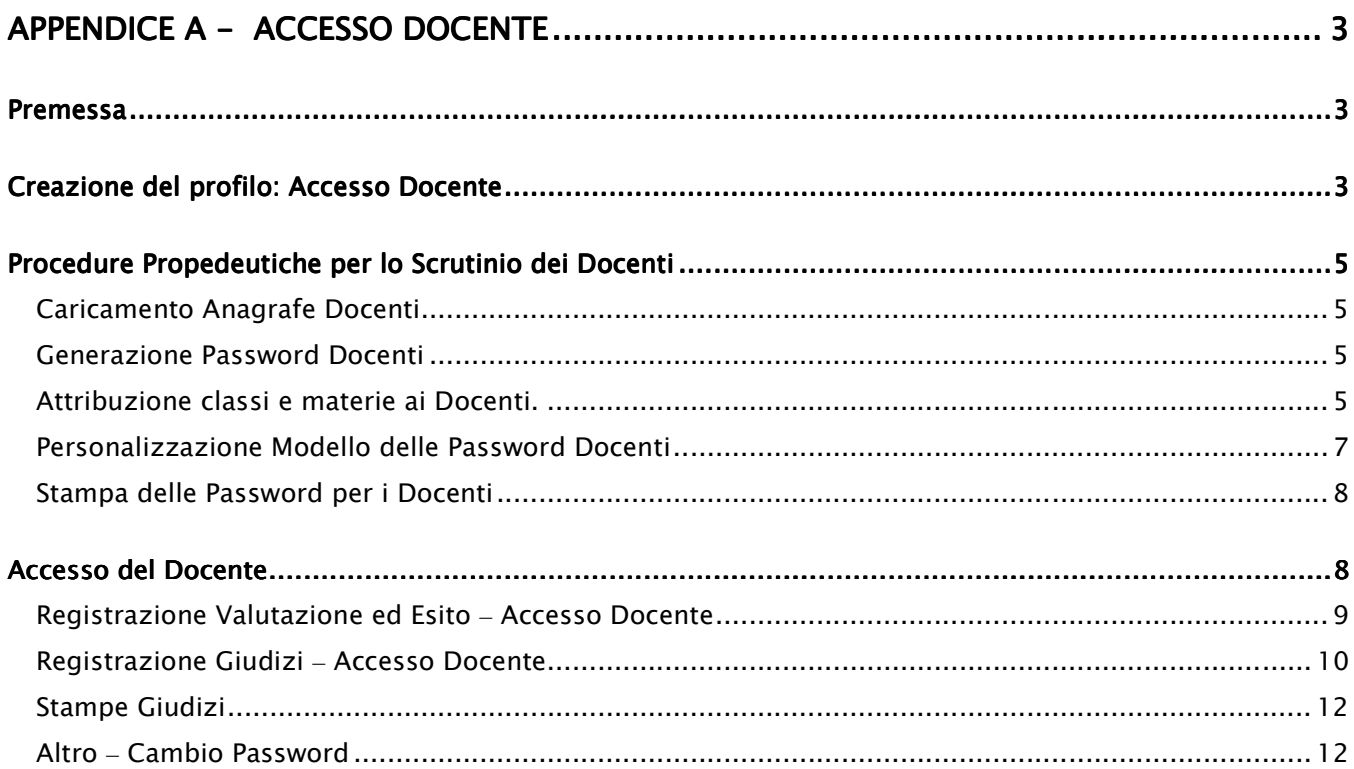

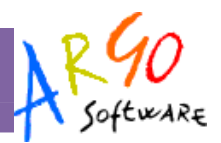

## **APPENDICE A - Accesso Docente**

## **Premessa**

Argo Alunni Web offre ai docenti la possibilità di pre-caricare i Voti ed i Giudizi dello Scrutinio, direttamente nei periodi ufficiali o nei periodi di Proposta di Voto unicamente per le proprie classi e materie, attraverso una speciale modalità di accesso denominata Accesso Docente.

I docenti immessi come Coordinatori di Classe, potranno inoltre gestire i voti e i giudizi per tutte le materie della propria classe.

In questa appendice descriveremo il funzionamento della modalità di Accesso Docente, per lo Scrutinio Elettronico On-line dei Docenti e dei Coordinatori di Classe.

## **Creazione del profilo: Accesso Docente**

In primo luogo, occorre creare un profilo, unico per tutti i docenti, per accedere ad Alunni in Modalità Docente; In questa modalità particolare, infatti, Saranno disponibili solo le funzionalità dedicate allo Scrutinio.

Dal portale dei servizi Argo http://www.portaleargo.it digitare il nome utente e la password dell'utente SUPERVISOR, cliccando sul collegamento **Gestione delle Utenze**.

Una volta entrati, occorre cliccare sul menu **Utenti** 

Si accede alle utenze di tutti i programmi Web della scuola, sarà già visibile il profilo utente

Crea un nuovo utente dell'amministratore, occorrerà cliccare su per accedere alla creazione di altri profili utente

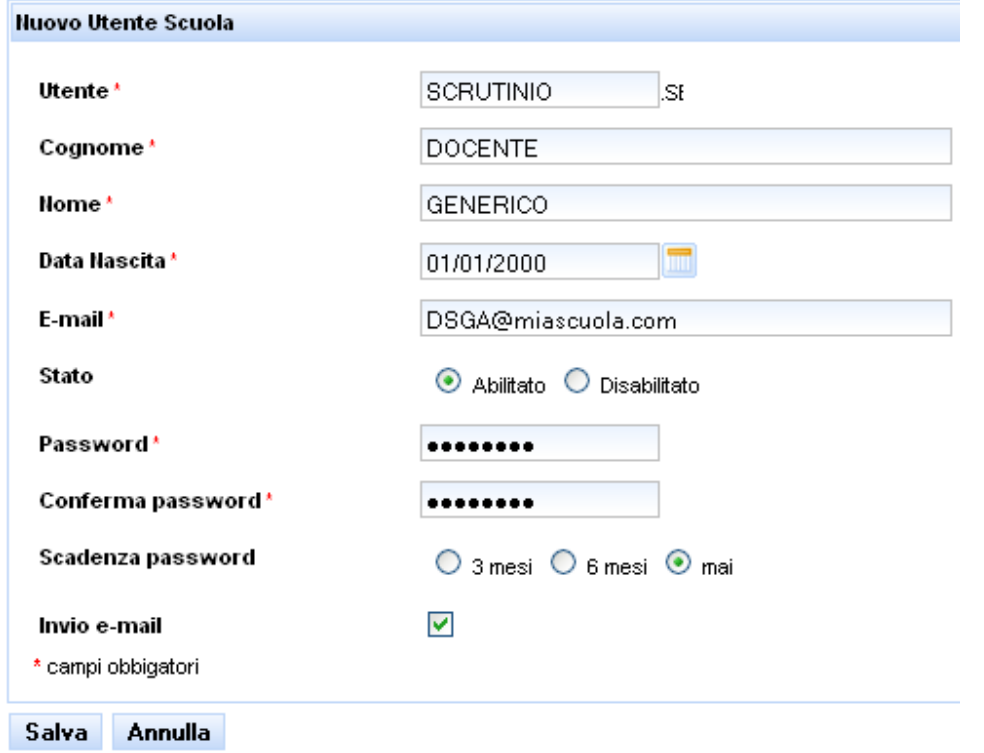

In questo esempio abbiamo immesso come nome utente generico SCRUTINIO con delle credenziali Cognome e nome anche di fantasia e una password (es: 12345678).

Questo account di accesso verrà fornito a tutti i docenti per affatturare il primo accesso ad Alunni web come Docente.

Sul nuovo profilo utente SCRUTINIO, cliccare in corrispondenza su *Dettaglio Abilitazioni* 

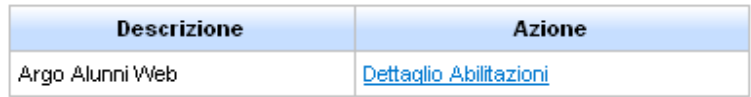

Abilitare l'opzione (in basso nella finestra) denominata Accesso Docente

#### N.B.:

Quando si spunta Accesso Docente, tutte le altre opzioni NON VANNO SELEZIONATE, pena la sua inattivazione.

Pagina 4 di 12

#### MANUALE UTENTE - ARGO ALUNNI WEB

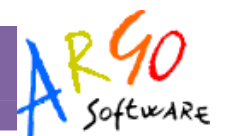

|           | Stampe Generiche                                              |   |
|-----------|---------------------------------------------------------------|---|
| ٠         | Procedure Annuali (Riconferme anno succ., Cancellazioni, ecc) |   |
|           | Gestione completa                                             |   |
|           | <b>Funzioni Preside</b>                                       |   |
| <br>v<br> | Accesso Docente                                               | Ξ |
|           |                                                               |   |

Abilita Tutto | Disabilita Tutto | Salva le Modifiche | Annulla

A questo punto abbiamo creato il profilo di Accesso Docente.

## **Procedure Propedeutiche per lo Scrutinio dei Docenti**

Successivamente alla creazione del profilo Accesso Docente, entrare su Alunni Web come utente abilitato a tutte le funzioni e procedere come segue:

#### **Caricamento Anagrafe Docenti**

Se non è stato già fatto, occorre caricare su Alunni WEB, l'anagrafe del personale della scuola dalla procedura Anagrafe | Personale della Scuola

E' importante che nelle anagrafiche del personale sia immesso, sotto il riquadro Altri Dati, la mansione Docente

#### **Generazione Password Docenti**

Questa procedura scrive nell'archivio di Alunni WEB le password personali di ogni docente, è dunque necessario avviarla (una volta) dopo aver creato nuove anagrafi, altrimenti le password non saranno disponibili per gli accessi in Modalità Docente.

#### **Attribuzione classi e materie ai Docenti.**

Occorre istruire Alunni Web in merito alle classi e alle materie di pertinenza dei vari docenti nella scuola, attraverso la procedura Curriculum | Attribuzione Materie | Docenti.

#### MANUALE UTENTE - ARGO ALUNNI WEB

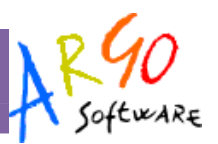

#### La finestra di lavoro è divisa in 4 parti

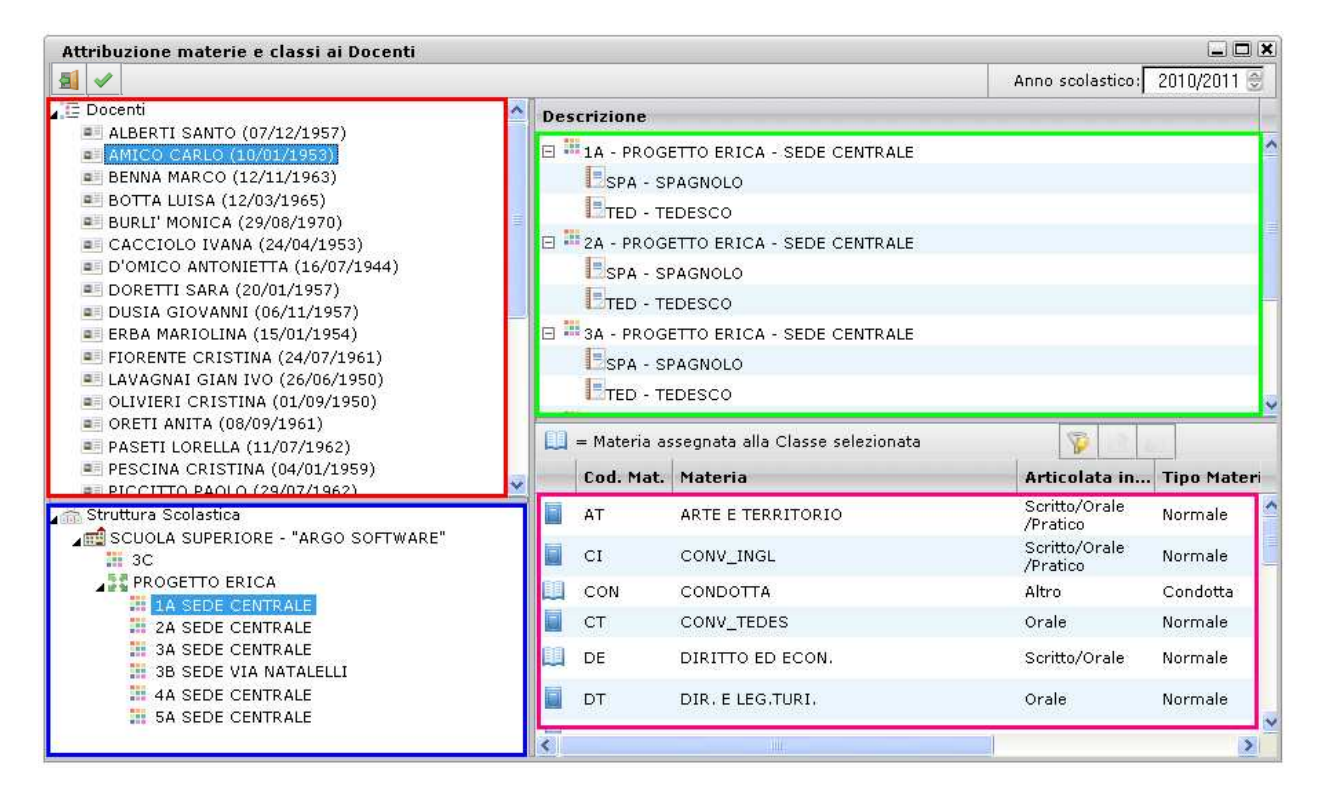

- 1) Menu di selezione del *docente*: Lista dei docenti della scuola (rig. Rosso)
- 2) Menu di seleziona della *classi*: Struttura Scolastica (riq. Blu)
- 3) Menu di selezione della *materie della Scuola* (rig. Fucsia)
- 4) Riquadro riepilogativo delle *materie del docente*, nelle varie classi.

Per fare l'attribuzione, basta selezionare un docente, e una classe in cui esso in insegna; occorre poi selezionare in basso la materia e fare doppio click per confermarla nel riquadro in alto.

Per assegnare al docente la proprietà di **Coordinatore di Classe**. Occorre:

- selezionare una delle classi già a lui assegnate (presenti nel riquadro verde)
- Premere l'icona  $\triangleleft$  che si attiverà non appena si seleziona la classe.

Il docente Coordinatore potrà gestire tutti i voti e le materie di una o più classi, oltre che il caricamento di eventuali Giudizi.

#### MANUALE UTENTE – ARGO ALUNNI WEB

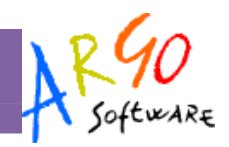

#### **Personalizzazione Modello delle Password Docenti**

Per comunicare le password ai docenti, Argo propone un modello standard personalizzabile già pronto per lo scopo. Il modello deve essere, in ogni caso, opportunamente personalizzato in procedura Altro | Personalizzazione Documenti (gruppo Lettere ai Docenti)

Se il primo modello "Lettere ai Docenti" fosse vuoto, è possibile prelevare quello standard Argo Cliccando sull'icona

Modificare il modello con il pulsante  $\Box$  (o facendo doppio click sul nome del modello)

Nella parte che riguarda le password di accesso alla modalità Docente, è necessario immettere le password che ci siamo scelti durante la creazione del profilo Docente (nel nostro esempio erano SCRUTINIO... e password.: 12345678

Modifichiamo quindi il modello di conseguenza, agendo solo sul dato che manca.

1) Accedere al sito http://www.portaleargo.it.

2) Digitare le seguenti credenziali di accesso:

Nome Utente: Password:

Prima:

1) Accedere al sito http://www.portaleargo.it.

2) Digitare le seguenti credenziali di accesso:

Nome Utente: scrutinio.SS89278 Password: 12345678

Dopo:

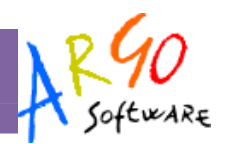

#### N.B.

Come si nota dopo in nome utente SCRUTINIO abbiamo aggiunto il suffisso codice scuola (nell'esempio: .SS89278), questo dato è sicuramente noto alla scuola in quanto indispensabile per l'accesso ai programmi tramite il portale Argo.

#### **Stampa delle Password per i Docenti**

A questo punto è possibile stampare le comunicazioni ai docenti con le password personali per lo scrutinio delle proprie classi e alle proprie materie.

Andare in procedura Comunicazioni | Lettere | Docenti | Per classe (o per Singolo Docente) e stampare le comunicazioni per i docenti con le credenziali di accesso al programma in modalità Docente.

## **Accesso del Docente**

Il docente accede tramite il portale argo http://www.portalargo.it.

Ricordiamo che si può accedere da qualunque postazione connessa ad internet con qualunque

browser Web; preferibilmente con Mozilla Firefox . Firefox si può scaricare gratuitamente dal sito http://www.mozilla.org.

Occorre cliccare su Alunni WEB e accedere con le credenziali generali che gli sono state fornite dalla segreteria della scuola.

Al primo accesso il docente potrà operare solo con le seguenti procedure

- Curriculum | Registrazione Valutazione ed esito |
- Curriculum | Registrazione Giudizi
- Stampe | Giudizi
- Altro | Cambio Password

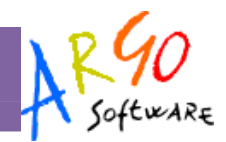

#### **Registrazione Valutazione ed Esito – Accesso Docente**

La procedura consentirà al docente di caricare i voti per la propria materia.

Alunni (solo in questa modalità) chiederà (di volta in volta) di immettere le proprie credenziali di accesso personali che il docente troverà nella comunicazione fornitagli dalla segreteria.

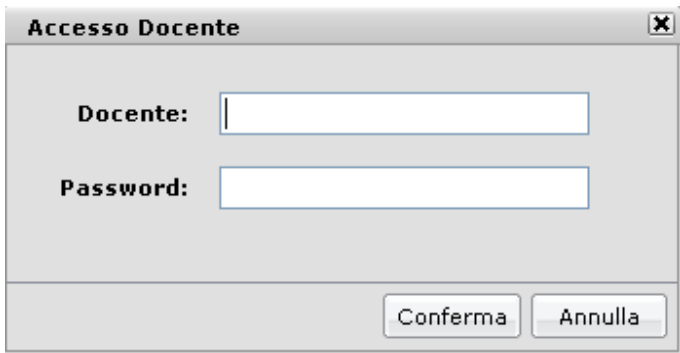

Una volta immesse, si accede alla finestra di scelta del periodo standard di Alunni Web

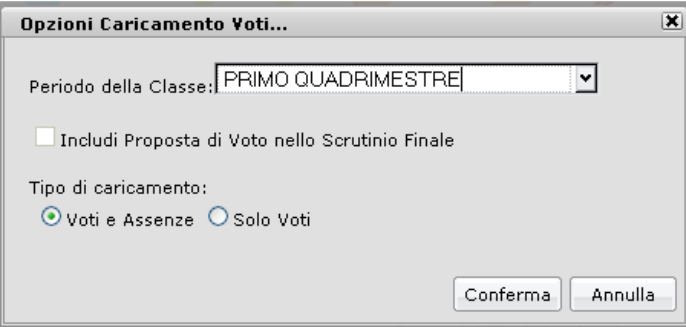

E infine al caricamento dei voti che in questo caso si potranno immettere esclusivamente per materia, cliccando sul nome sintetico della materia (nell'esempio sulla scritta ITA)

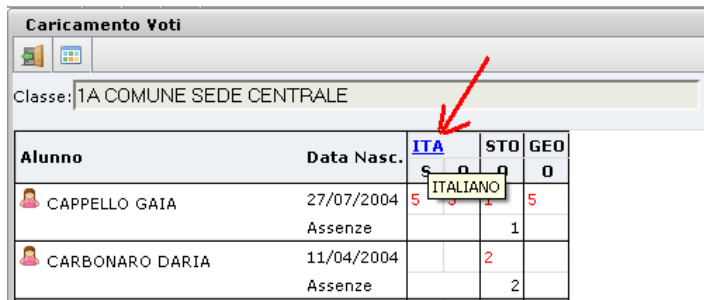

Pagina 9 di 12

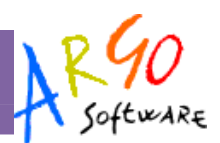

#### Si accede alla finestra di immissione dei voti.

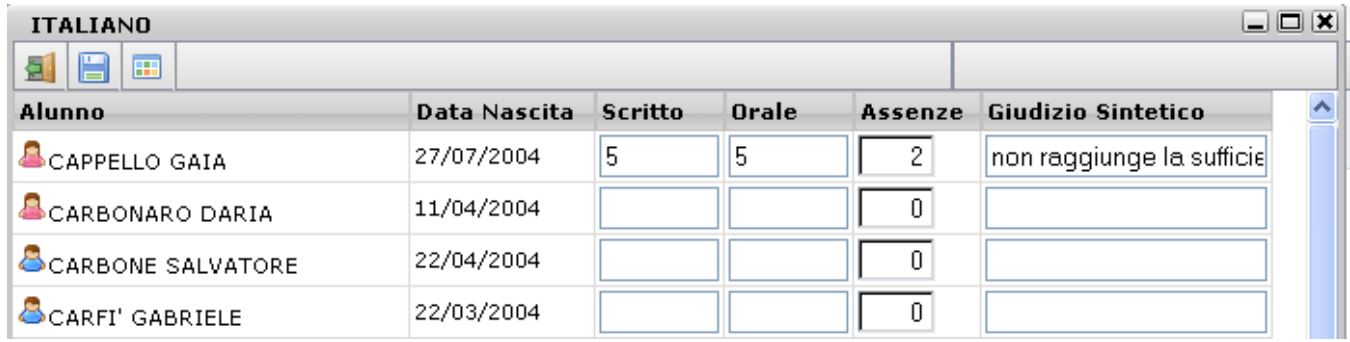

Al termine cliccando su  $\blacksquare$  si salvano i voti in archivio.

Il docente Coordinatore di Classe avrà invece accesso a tutte le funzionalità del caricamento voti, ovvero sia per Materia (cliccando sulla descrizione sintetica della materia) che per Alunno cliccando sul nome dell'alunno).

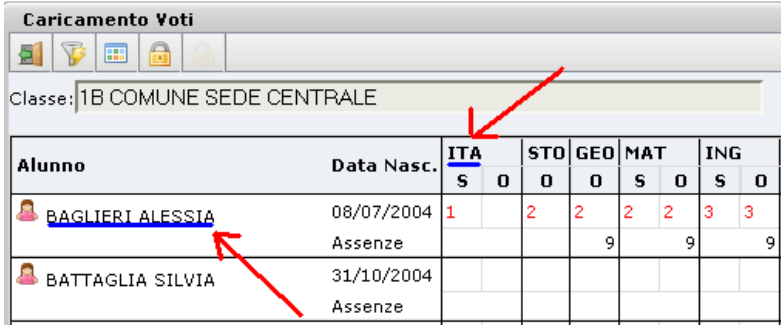

#### **Registrazione Giudizi – Accesso Docente**

La procedura consentirà al docente di caricare i giudizi unicamente se in segreteria è stato previsto, e unicamente per la propria materia.

Saranno richieste le credenziali di accesso personali che il docente troverà nella comunicazione fornitagli dalla segreteria.

#### MANUALE UTENTE – ARGO ALUNNI WEB

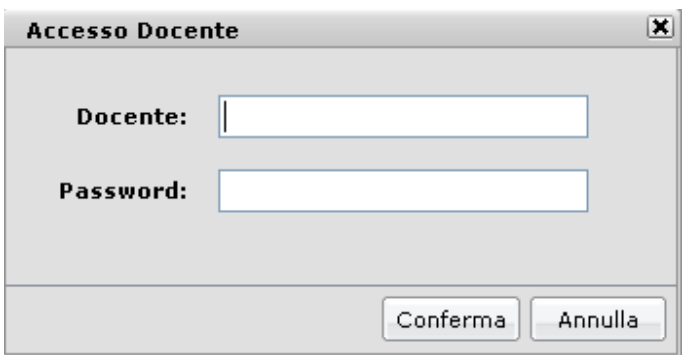

Dopo aver scelto la classe in cui il docente insegna o dove il docente è Coordinatore di Classe, si dovrà scegliere il periodo e il quadro di riferimento, ad esempio per la scuola Primaria, si potrà optare per il riquadro Rilevazione dei Progressi e i periodi Valutazione Intermedia o Finale.

Vi preghiamo di fare riferimento al capitolo del manuale di Argo Alunni Web che tratta della gestione e del caricamento dei Giudizi per maggiori informazioni sul metodo di caricamento tramite tassonomie.

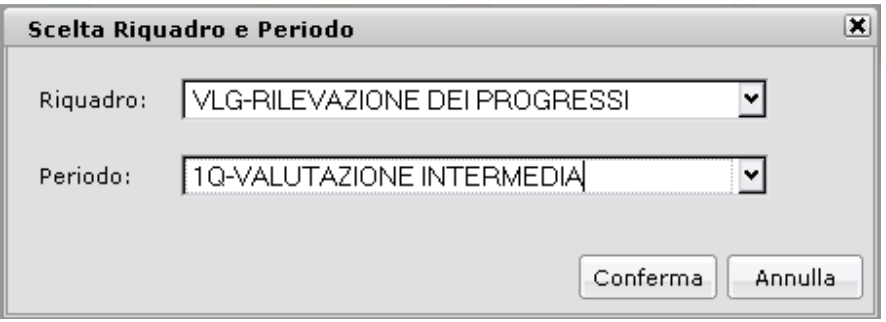

Una volta scelto il primo alunno in lista (tramite doppio click sul nominativo) appare la finestra di editazione del giudizio e si potranno compilare e salvare i giudizi (in questo esempio la rilevazione degli apprendimenti per il primo quadrimestre)

#### MANUALE UTENTE - ARGO ALUNNI WEB

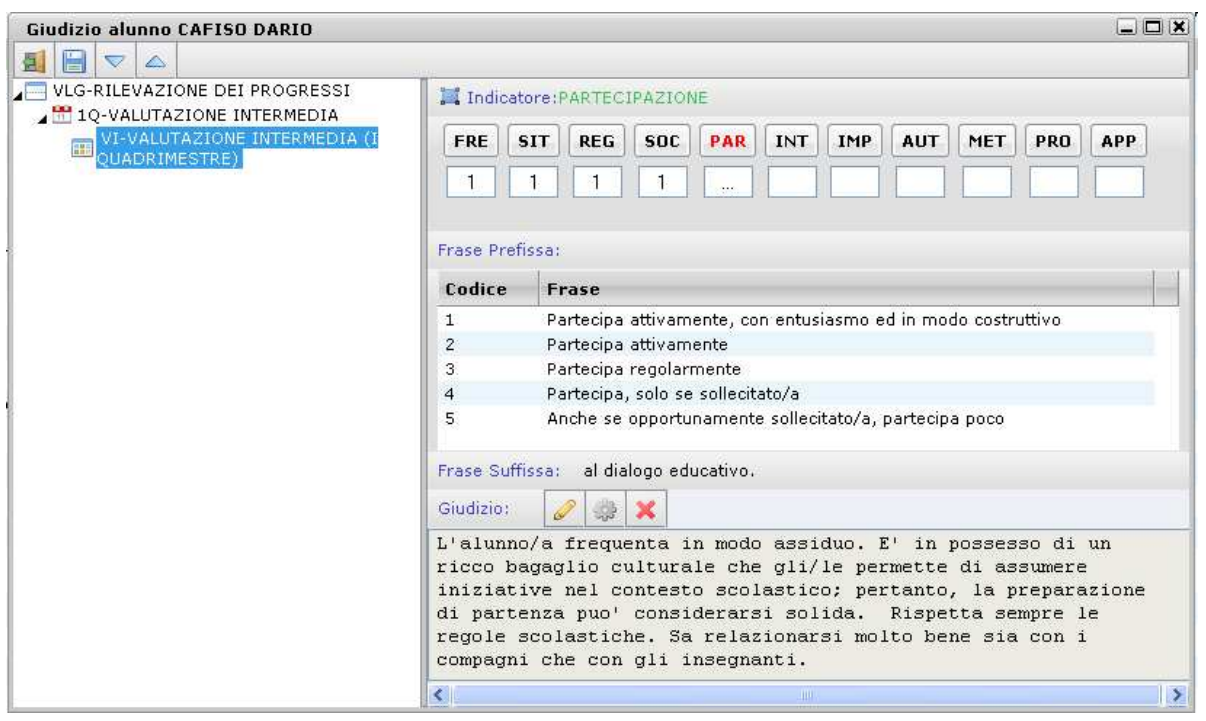

Si faccia riferimento anche alla procedura *Caricamento Giudizi* di questo manuale.

#### **Stampe Giudizi**

Da questa procedura il docente può stampare La Legenda Giudizi che consente di avere una visione su carta degli indicatori tassonomici previsti in segreteria, oltre che la *Griglia Raccolta* Giudizi che consente di avere un cartaceo per il pre-caricamento manuale dei valori tassonomici nelle proprie classi. Il coordinatore di classe potrà stampare anche la griglia dei giudizi compilati in fase di scrutinio (griglia raccolta compilata).

#### **Altro – Cambio Password**

Questa semplice procedura consente al docente di cambiarsi la password di accesso; non è possibile però cambiare il nome utente che rimarrà sempre quello fornito dalla segreteria.

N.B.: Il cambio password non sarà visibile al personale di segreteria, e non sarà possibile in alcun modo ricostruire la password se viene perduta; si potrà tuttavia richiedere in segreteria di provvedere al ripristino della password base per quel docente.